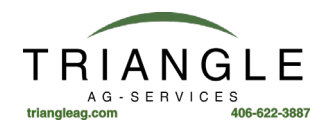

## Trimble GFX-750 Upgrade or Apply a License

## **Firmware Vers. 4.X**

Three options (only need to do one):

Option 1: Scan the QR code (recommended): Option 2: Download a license from a USBdrive: Option 3: Enter the license code

1. If the display is not on, power on the display. (Optional; if using USB only) Insert a USB drive into a USB port of the TMX-2050 display.

- 2. At the Launcher screen, tap  $\bullet\bullet$  to open App Central.
- 3. Tap  $\bigoplus$

Option 1: Scan the QR code (recommended):

- Tap  $\overline{P_{\text{max}}^{\text{max}}}$ . Aim the camera of the TMX-2050 display at the QR code. The QR code will be in an email.
- ≡+ • To scan more than one QRcode, tap
- When you are finished scanning, tap  $\overline{=}$

## Option 2: Download a license from a USBdrive:

- Insert the USB drive into a USB port of the TMX-2050 display.
- Tap .
- Tap on the file explorer. Within the file explorer, go to the USB drive and find the license file you want.
- Tap on the license file. The system applies the license you selected and returns to the App Central *Licenses*screen.

**CAUTION –** Do not remove the USB drive while the display is writing to or from the drive. This will

 $\wedge$  corrupt the data.

Option 3: Enter the license code, tap  $\bullet$  and enter the code with the on-screen keyboard.

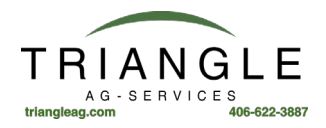

## **North American Frequency and baud rate for RTX signals**

Frequency: **1555.8080**

Baud Rate: **2400**

Receiver Setup - Using GFX-750 and Precision-IQ (your screens may vary depending on firmware version)

1. Open the Trimble Precision-IQ™ app. On the Launcher screen, tap the Precision-IQ widget:

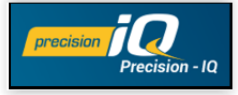

2. From the Home screen, tap the GNSS card:

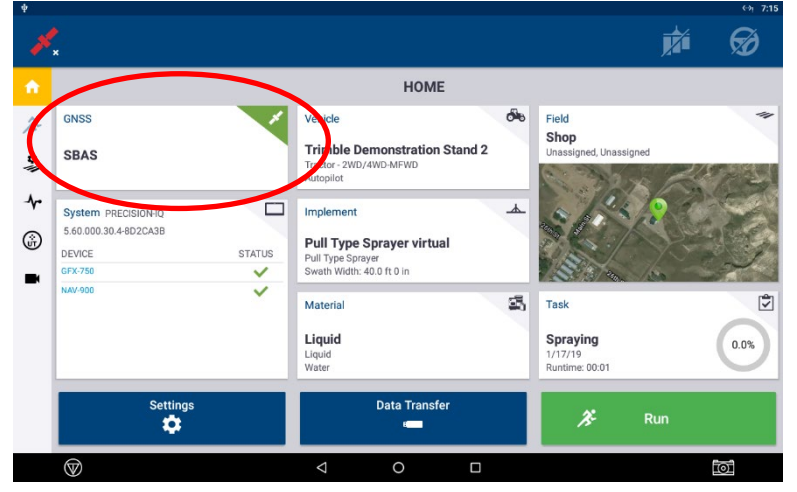

3. From the GNSS screen tap Edit:

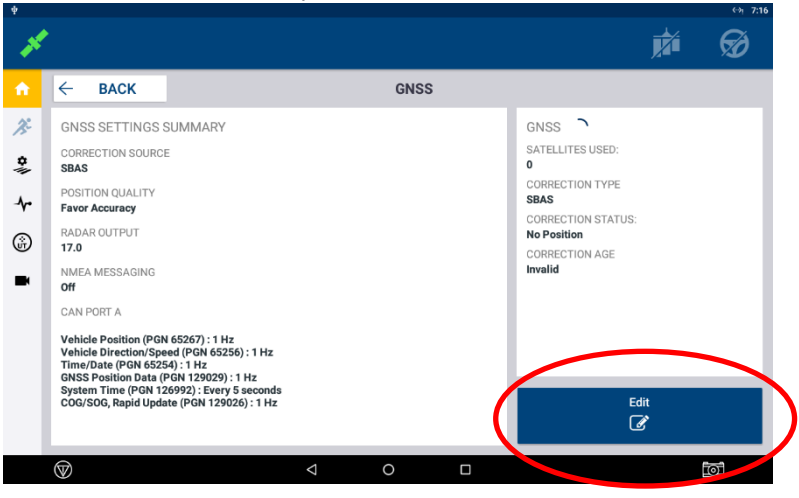

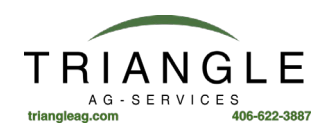

4. Tap Correction Source:

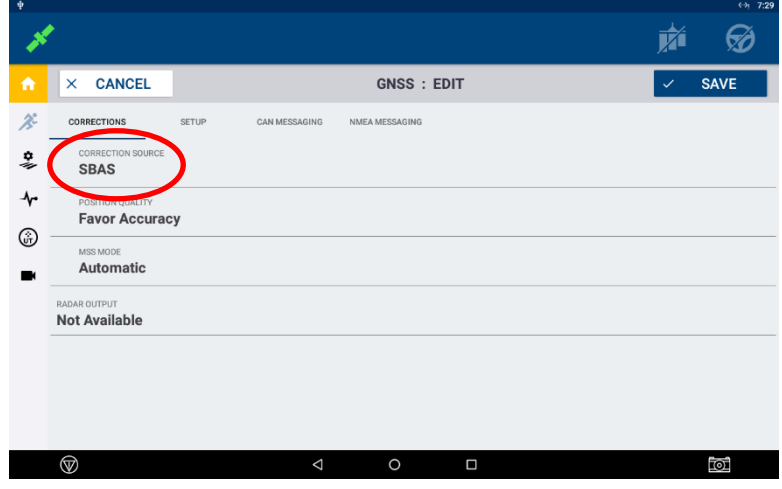

5. Tap RangePoint RTX from the pop-up list to select it.

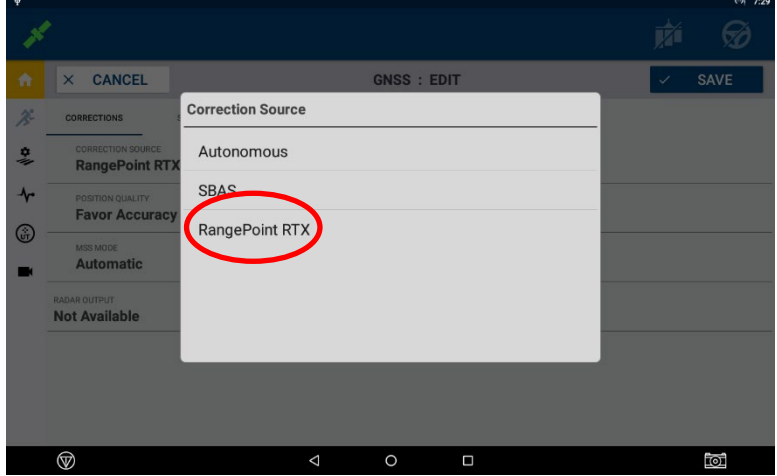

6. Tap the SETUP tab:

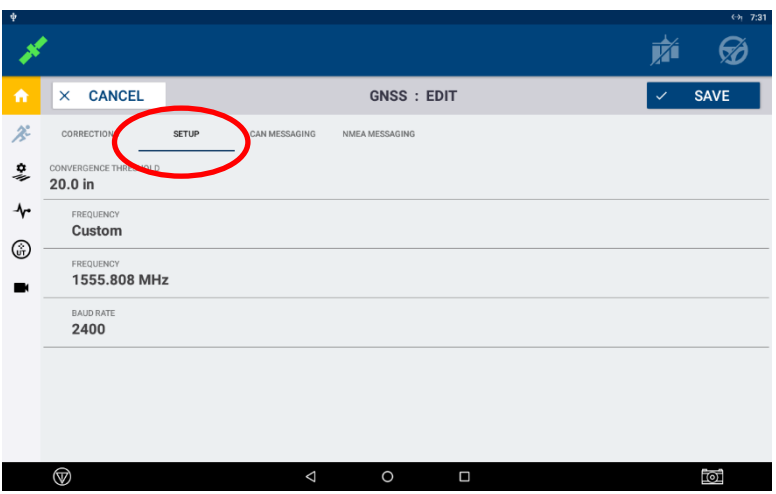

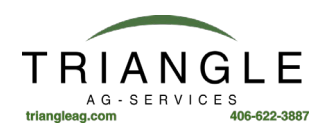

7. If the correct Frequency and Baud Rate don't appear in the pop-up list, then scroll down to Custom and tap it to select.

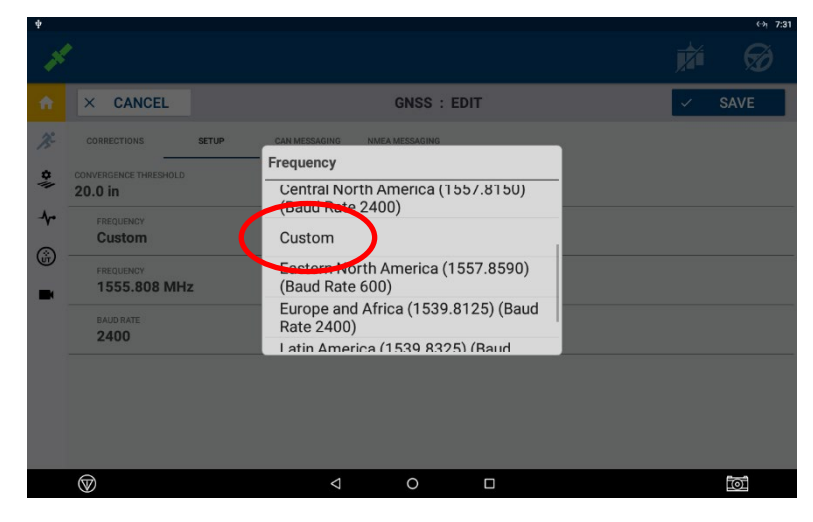

8. Enter 1555.8080 for the Frequency and 2400 for the Baud Rate.

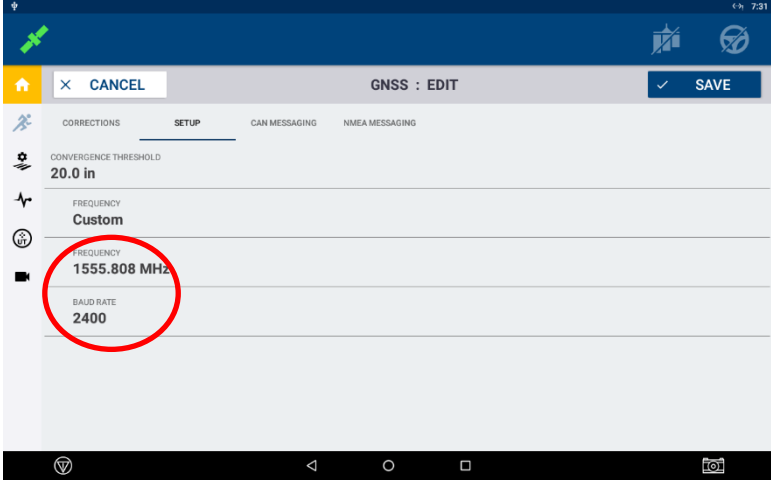

9. Tap SAVE in the upper right corner, then tap Back in the top left to return to the Home screen.

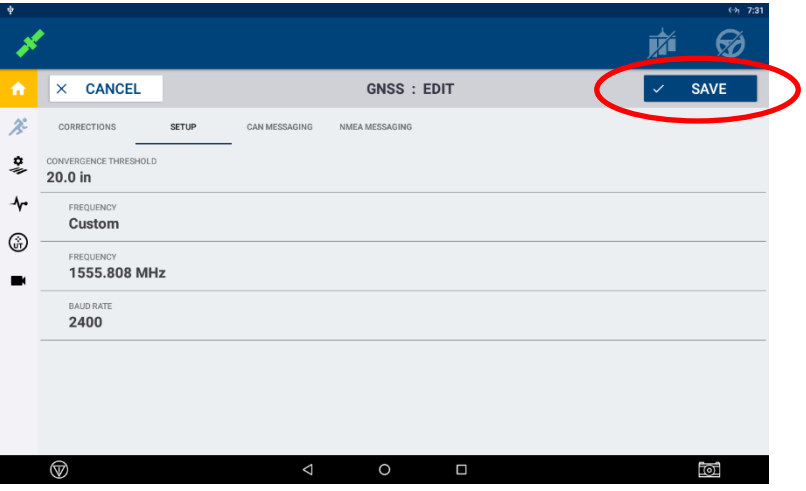

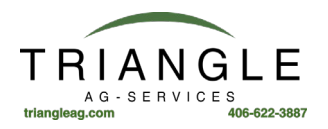

10. The HOME screen should now show the GNSS card with RangePoint RTX and after 3 – 5 minutes the top right-hand corner should turn green. The color of the corner indicates the following conditions:

Green - The correction is being used and has converged.

ellow – The correction has been configured but is not being used yet or has not converged.

Gray – The correction source has not been configured.

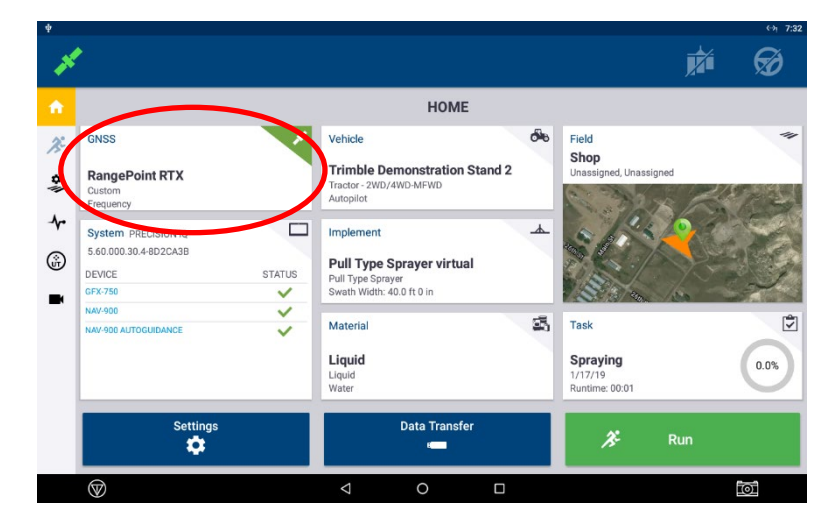

On any screen in the Precision-IQ app, the GNSS/satellite icon on the top left corner appears with the color indicating GPS status. Tapping on the GNSS/Satellite icon will display a minimal amount of current status information.

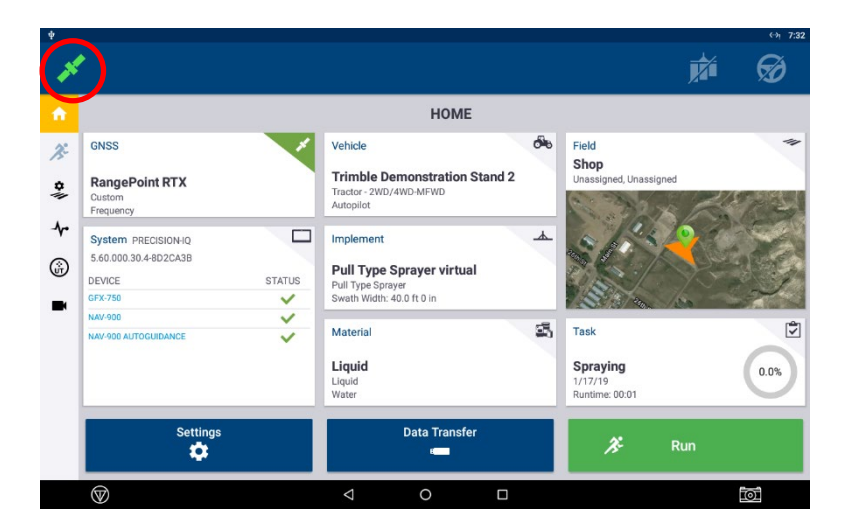